## **CORREÇÃO DE PROVAS NO AVA**

 $\overline{\blacklozenge}$  Ambiente Virtual de Aprendizage  $\times$  $\rightarrow$   $\mathbf{C}$   $\bullet$  avafadipa.com.br  $Q \quad \mathbf{r}$   $\mathbf{r}$  Anônima **SADIPA**  $\equiv$  $\widehat{\omega}$  Página inicial Ambiente Virtual de Aprendizagem Fadipa  $\odot$  Painel  $\overline{\mathbb{m}}$  Calendário Meus cursos <sup>1</sup> Arquivos privados <sup>O</sup>Meus cursos **DIREITO CIVILI** Todos os cursos Manter contato  $\wedge$   $\mathbb{Q}$   $\mathbb{Q}$   $\oplus$   $\oplus$   $\mathbb{R}$ 

Abra a disciplina que irá realizar a correção.

Procure o tópico com nome de "1ª AVALIAÇÃO" e em seguida clique na avaliação

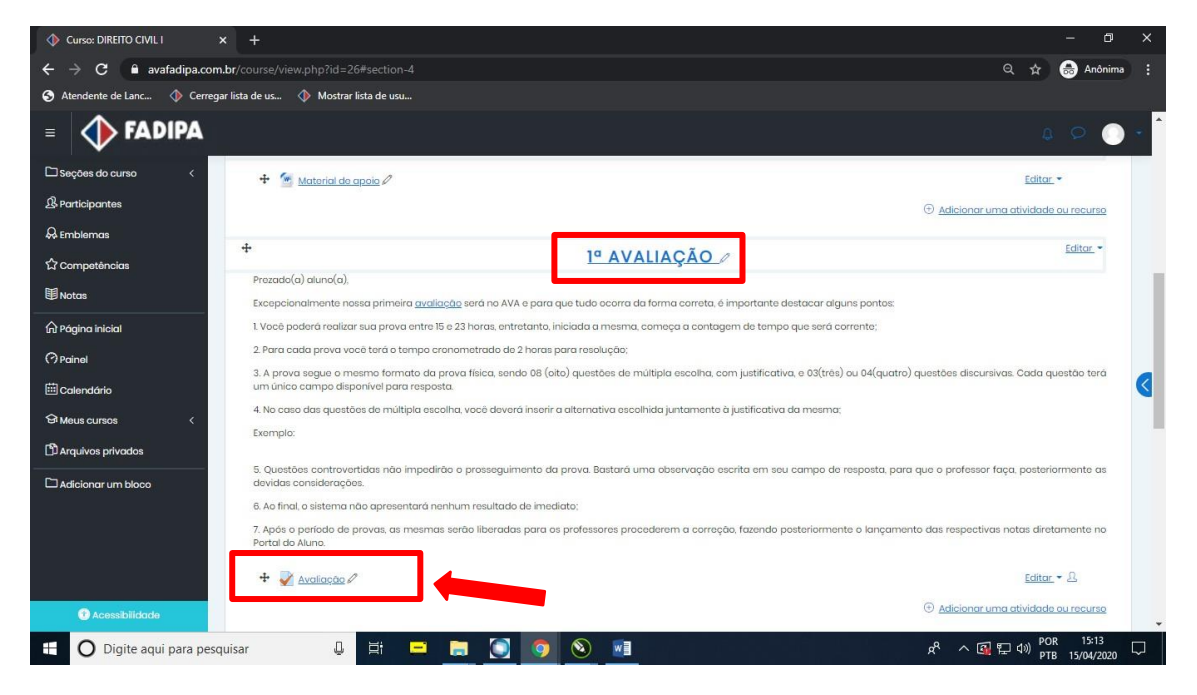

Clique no ícone de ferramenta e em seguida clique em "Avaliação manual".

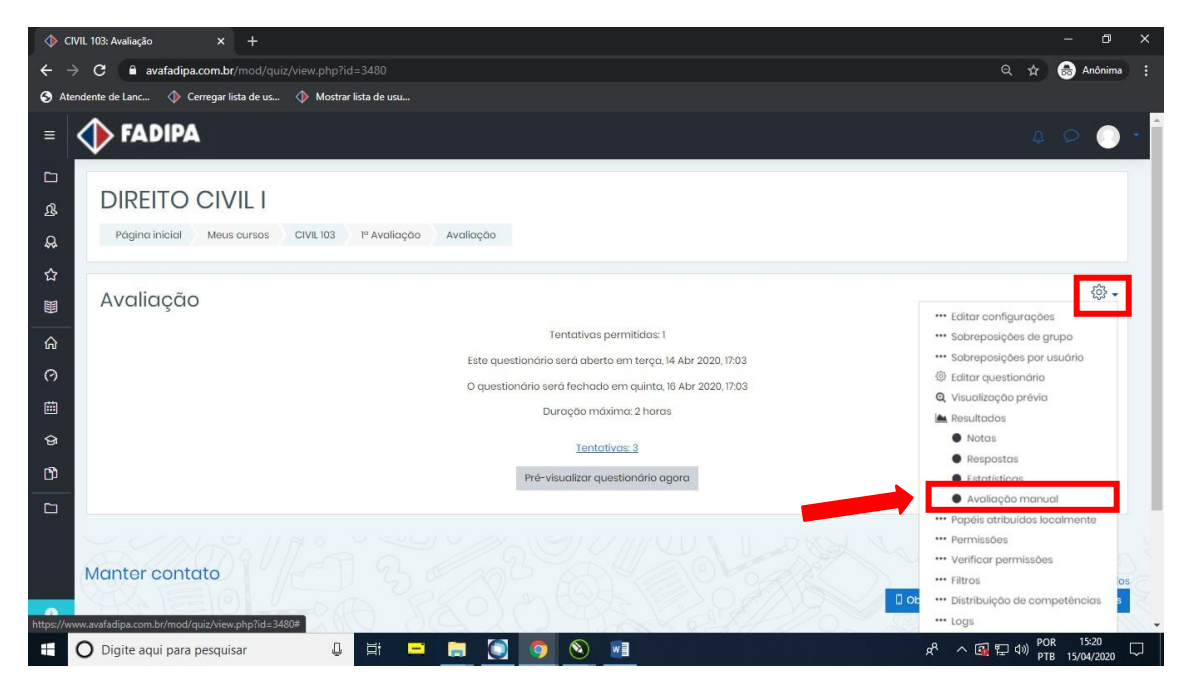

Será aberto esta página mostrando a avaliação que foi inserida e a quantidade de alunos que realizou a mesma.

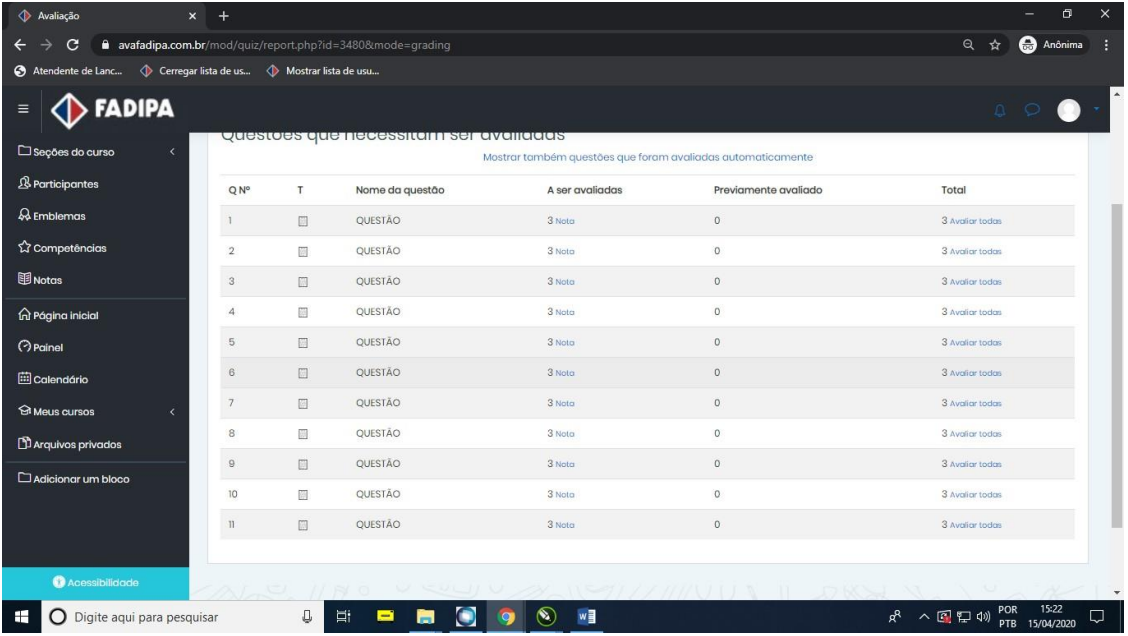

Clicando na opção "avaliar todas" o professor deverá realizar a correção da questão de nº 1 de todos os alunos cadastrados nesta disciplina.

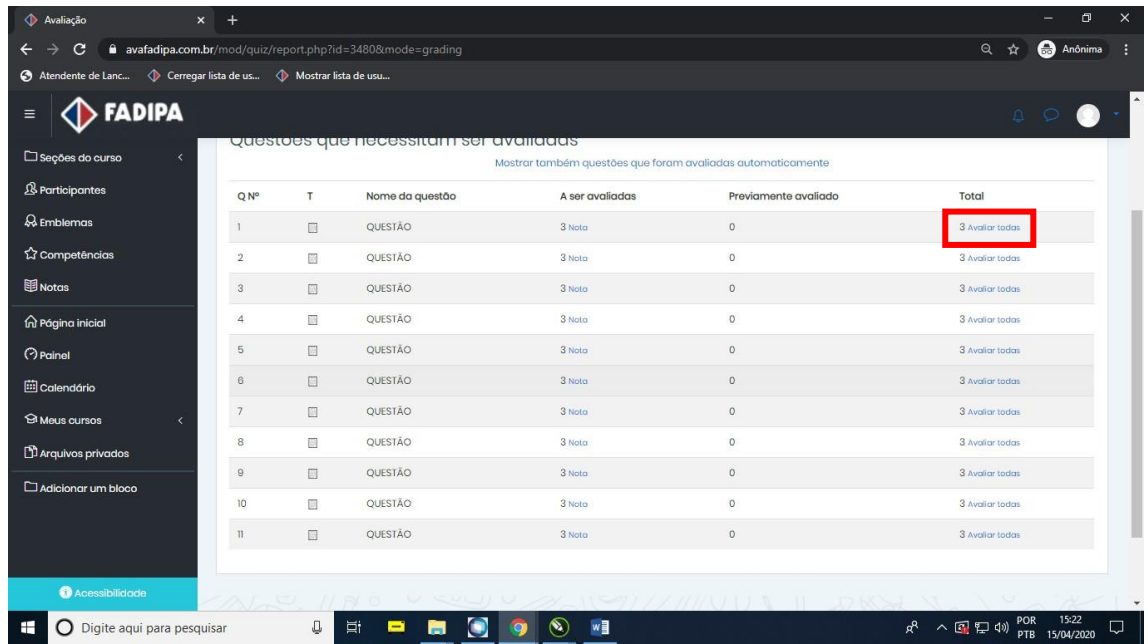

O campo "Tentativas de avaliação" mostra a quantidade de alunos que fizeram a avaliação.

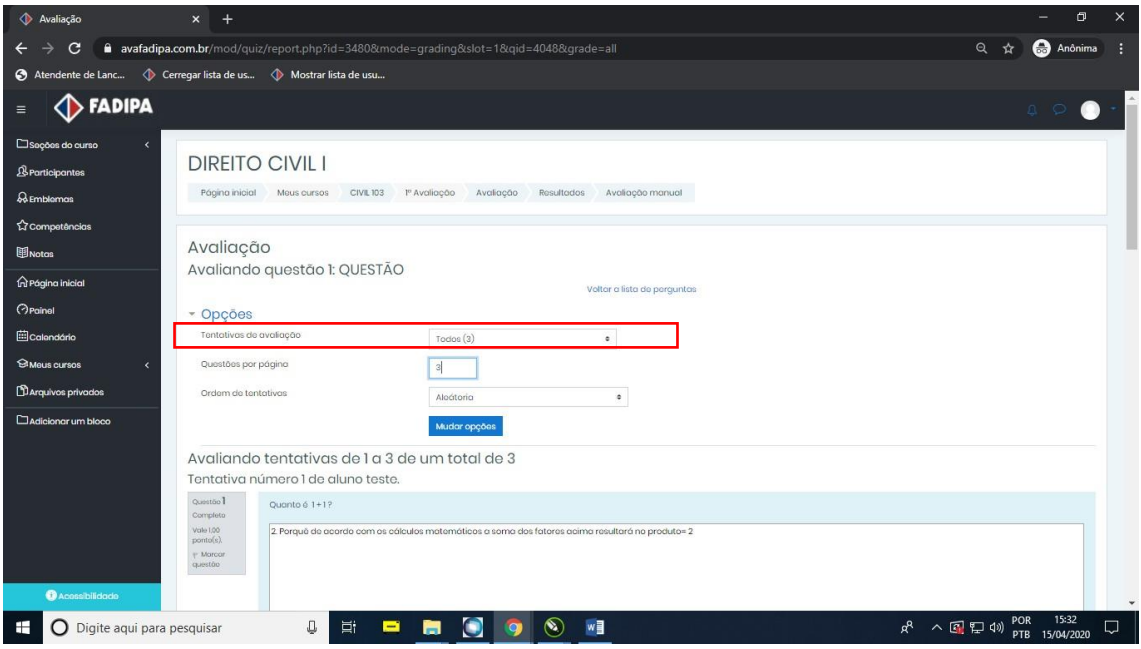

O campo "questões por página" dá a opção de quantas respostas aparecerão para correção na página, é bom que fique igual a quantidade de alunos mostrados no campo "Tentativas de avaliação" como no exemplo abaixo.

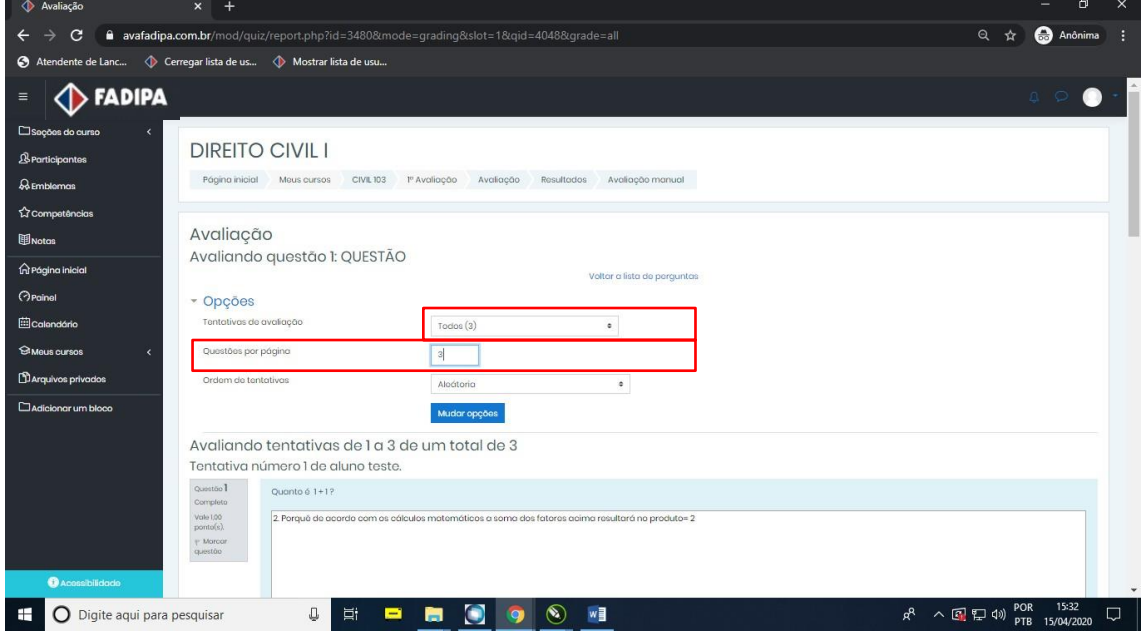

O campo "ordem aleatória" permite as opções mostradas abaixo

**Por data** – Os alunos aparecerão por ordem de término.

**Após o primeiro nome do estudante** – Os alunos aparecerão por ordem alfabética. **Após o ultimo nome do aluno** – Os alunos aparecerão por ordem alfabética inversa. **Por número de identificação do estudante** – Os alunos aparecerão por ordem de número de matrícula.

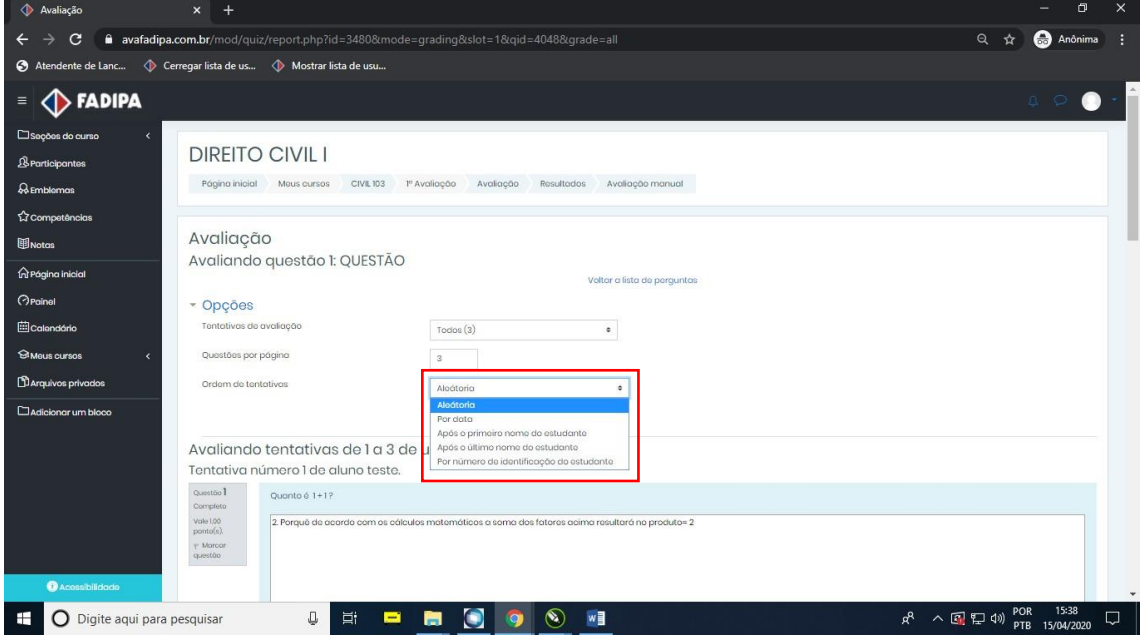

Após realizar estas configurações clique em "mudar opções".

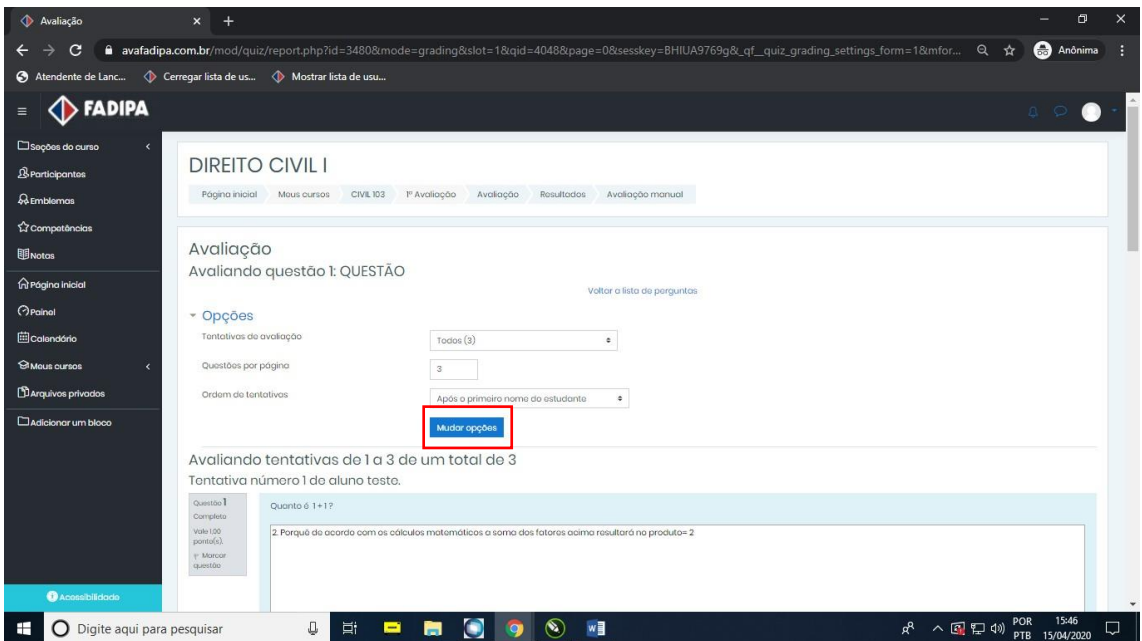

Após mudar as opções o professor irá iniciar a correção das questões respondidas pelos alunos.

As correções permanecem da mesma forma que as provas presenciais (1 ponto para marcação correta e 1 ponto para justificativa coerente).

Para questões respondidas corretamente e com justificativa coerente, o professor deverá inserir o valor total da questão para o aluno como no exemplo abaixo.

Obs: É possível inserir algum comentário na correção da questão se o professor achar necessário. Esse comentário aparecerá para o aluno quando a revisão for liberada.

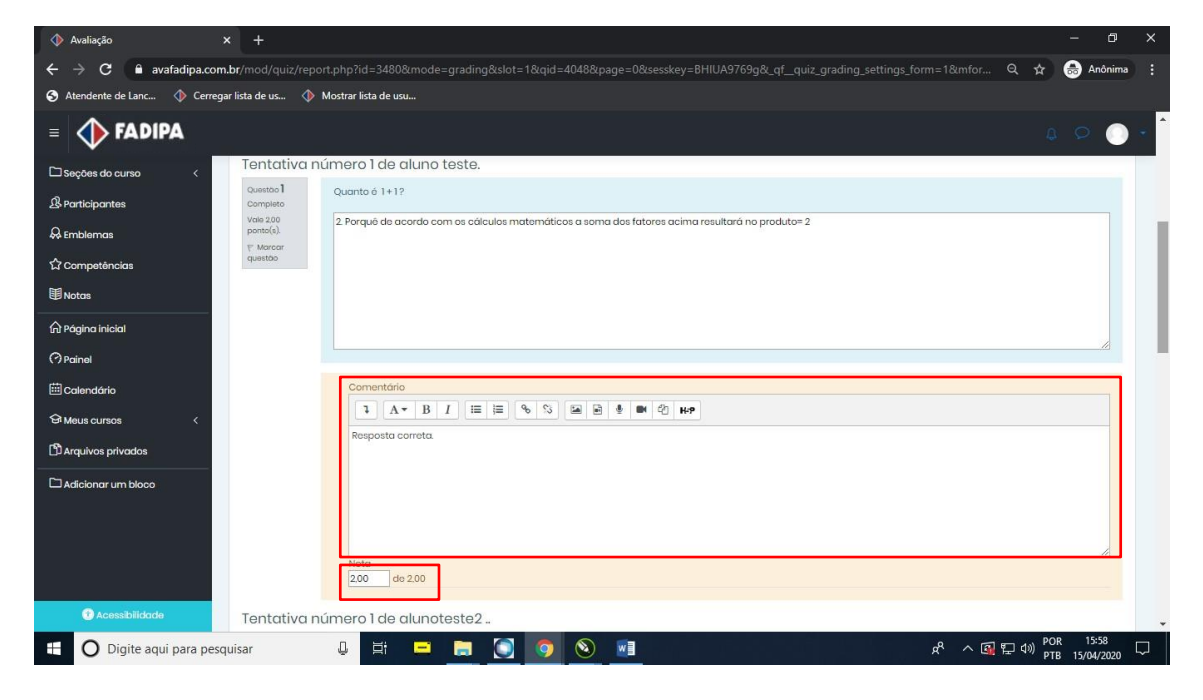

Para questões respondidas corretamente mas sem justificativa, o professor **NÃO DEVERÁ** inserir o valor total da questão para o aluno como no exemplo abaixo. Obs: É possível inserir algum comentário na correção da questão se o professor achar necessário. Esse comentário aparecerá para o aluno quando a revisão for liberada.

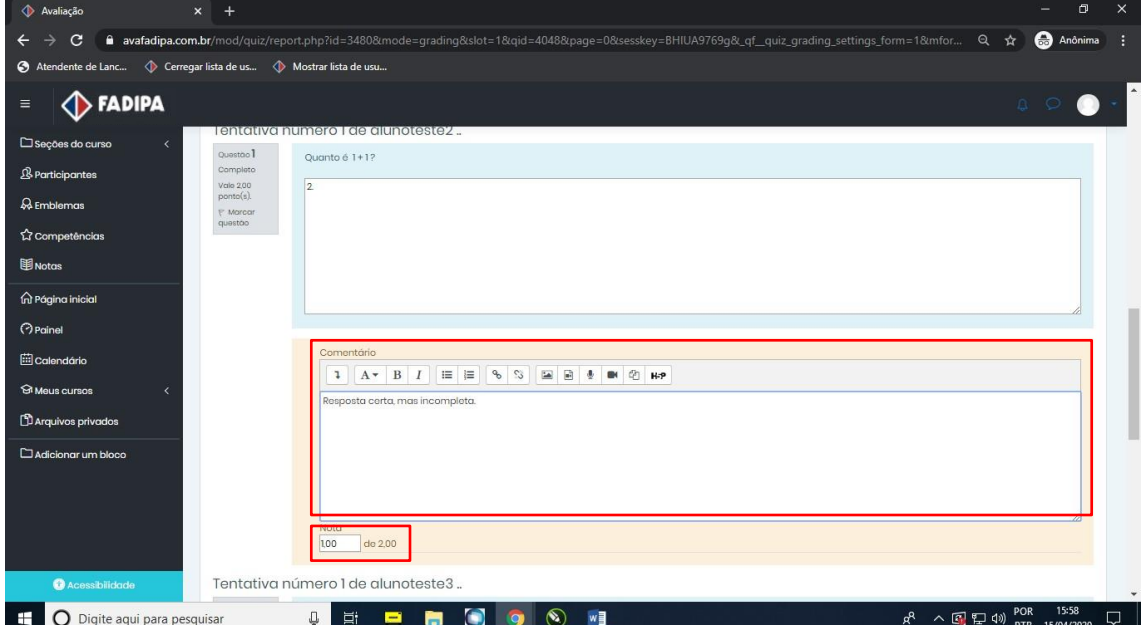

Para questões respondidas incorretamente, o professor deverá inserir 0,00 pontos para o aluno como no exemplo abaixo.

Obs: É possível inserir algum comentário na correção da questão se o professor achar necessário. Esse comentário aparecerá para o aluno quando a revisão for liberada.

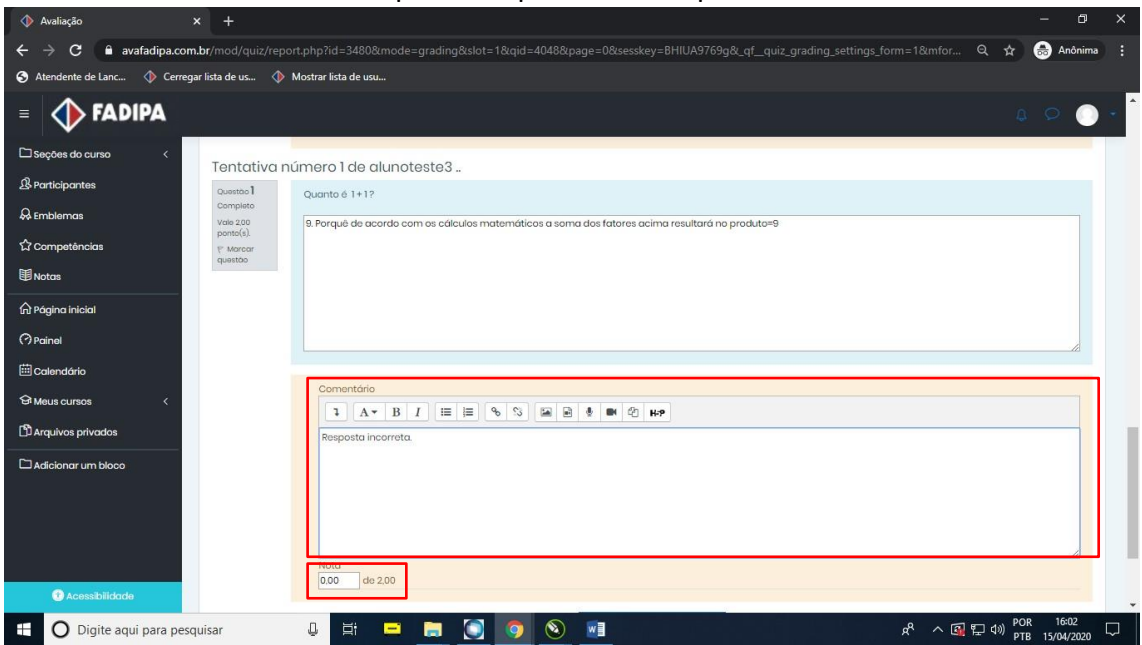

Após corrigir todas as questões de nº 1, clique em "Salvar e ir para a próxima página".

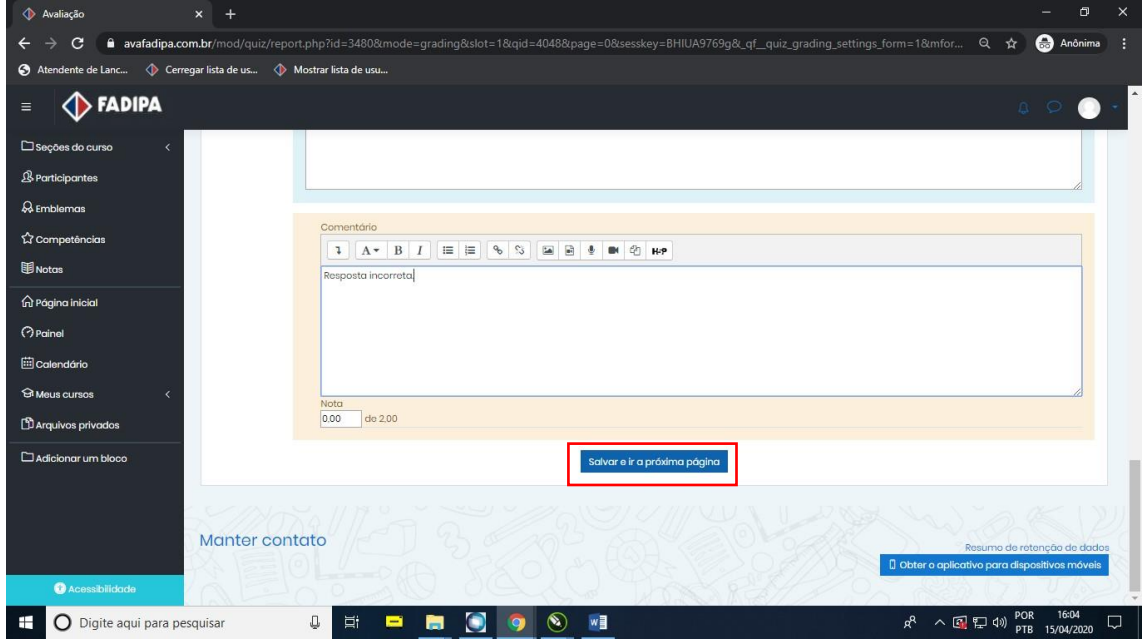

Irá voltar para o topo da página.

Clique em "voltar a lista de perguntas".

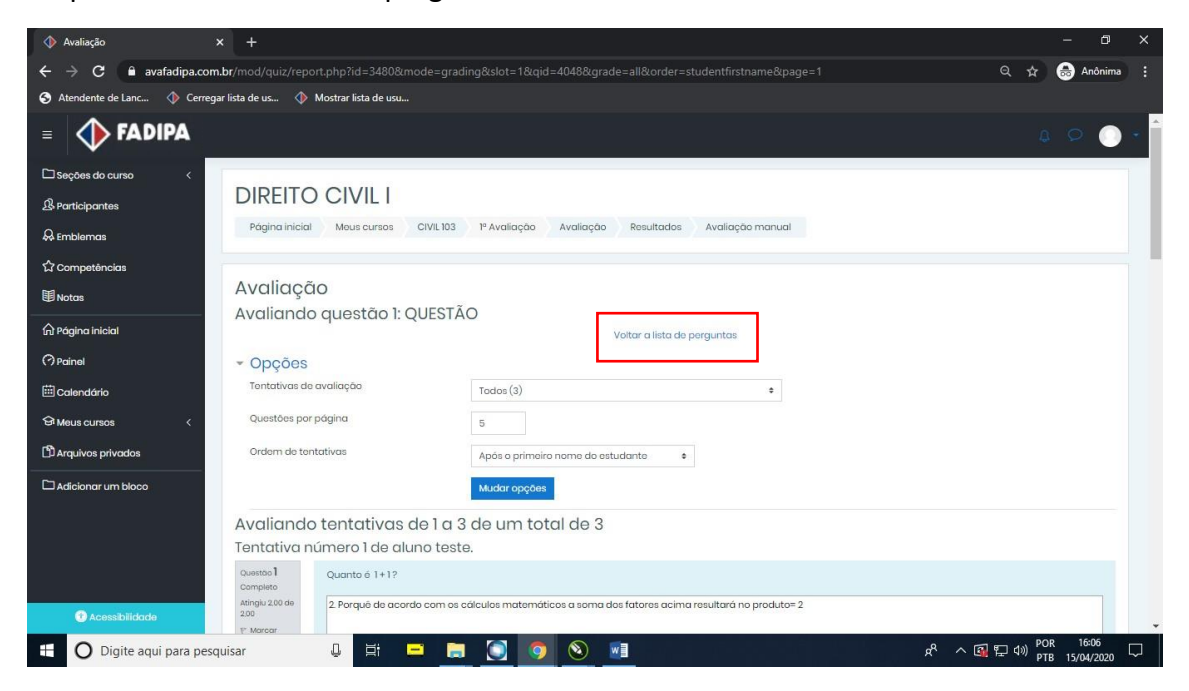

Aqui mostrará se todas as questões foram corrigidas.

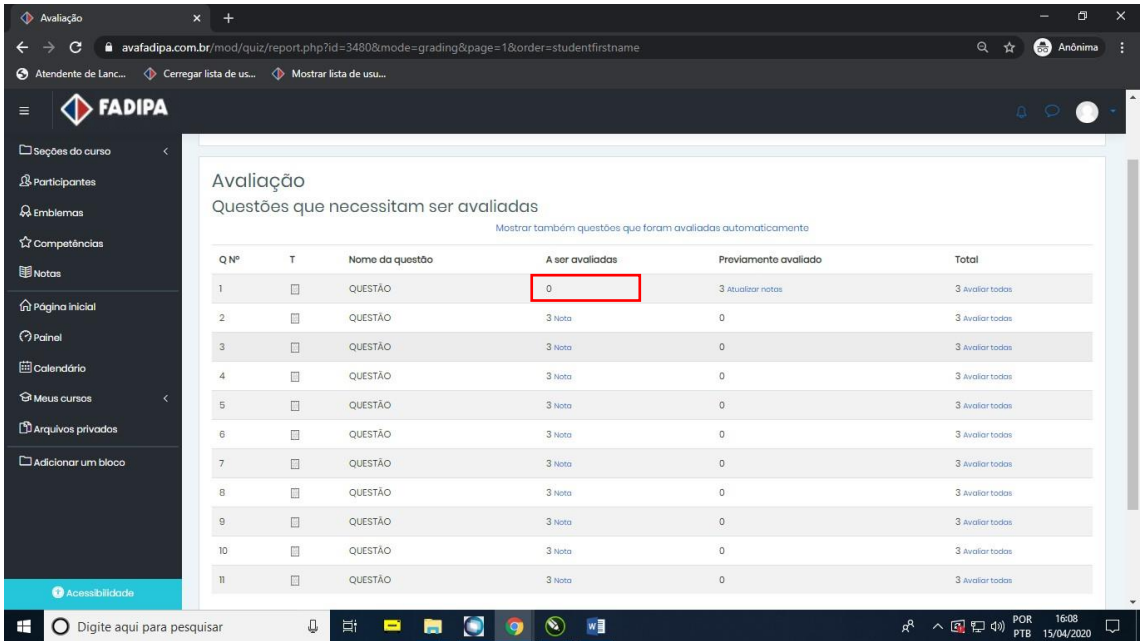

Siga os mesmos passos para corrigir as outras questões.

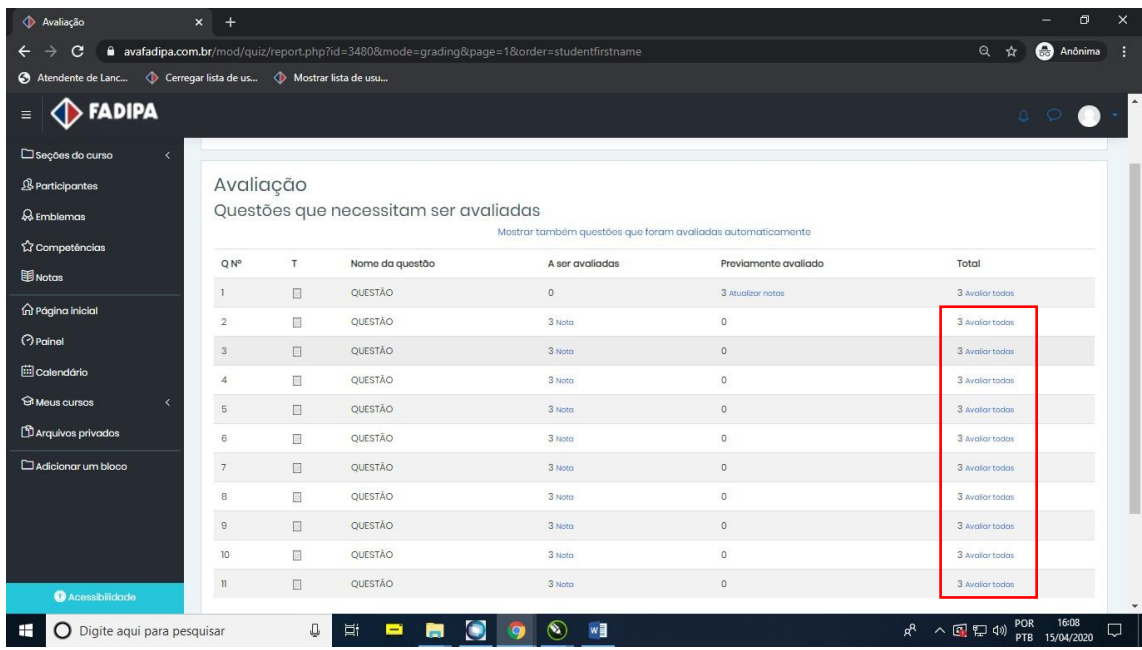

## Após finalizar todas as correções clique em "Resultados".

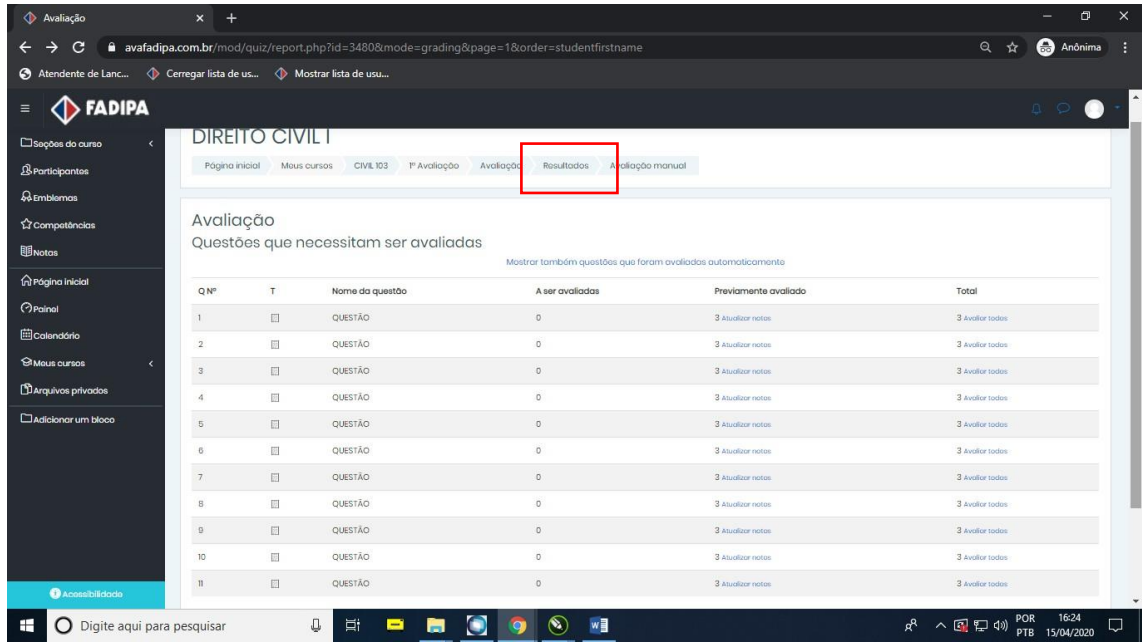

Em "Baixar dados da tabela como" escolha a opção "Microsoft Excel(.xlsx) e em seguida clique em "Download".

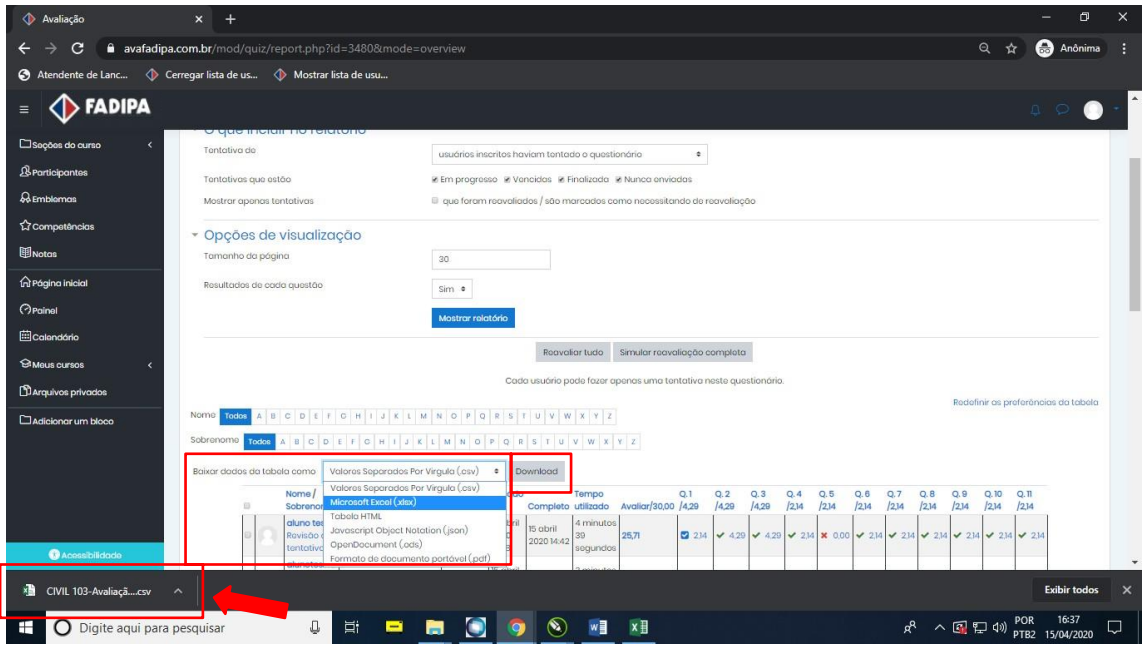

Após efetuar o download abra a planilha.

Na coluna "Avaliar/30,00" aparecerá a pontuação que o professor deverá lançar para o aluno pelo portal ou pelo aplicativo.

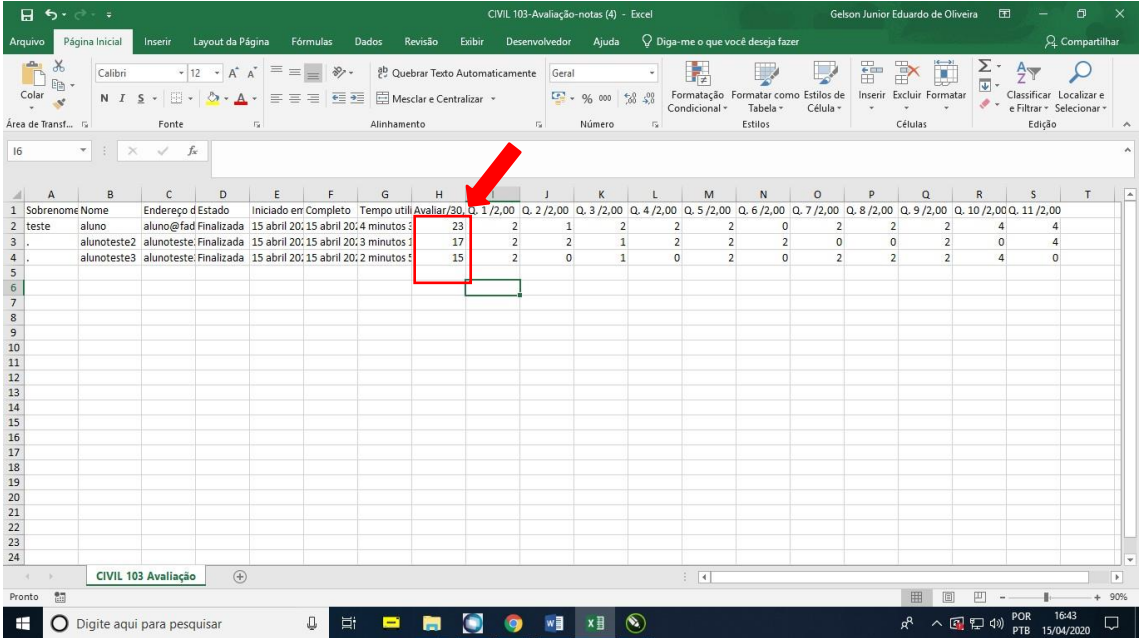